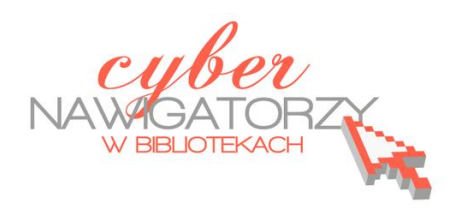

## **Fotografia cyfrowa – obsługa programu GIMP**

*materiały dla osób prowadzących zajęcia komputerowe w bibliotekach*

## **Cz. 17. Łączenie zdjęd**

Łączenie zdjęć daje możliwość uzyskania efektu fotografii panoramicznej. Aby wykonać serię zdjęć do panoramy, należy umieścić aparat na statywie i wykonać kilka zdjęć obracając aparat wewnątrz fotografowanej sceny. Aby wykonać zdjęcia, które chcemy wykorzystać do takiego efektu, należy trzymad aparat nieruchomo (najlepiej postawid go na stabilnym, twardym podłożu, np. murze) lub oprzeć łokcie o ciało, aby zapobiec drżeniu. Fotografowany obiekt należy podzielić na części, tak aby w każdej z nich był jakiś punkt odniesienia do kolejnych. Ułatwi nam to późniejsze złożenie zdieć.

Najpierw otwieramy w programie GIMP zdjęcia, które chcemy połączyd, np. zdjęcia *Panorama1*  i *Panorama2.* Zdjęcie *Panorama1* będzie tym, do którego dołączymy drugie zdjęcie. Konieczne jest jego powiększenie. W tym celu z menu **Obraz** wybieramy zakładkę **Wymiary płótna.** W oknie dialogowym **Ustawienia wymiarów płótna obrazu** zmieniamy wymiary płótna. W tym przypadku podwajamy jego szerokość, zachowując niezmienioną wysokość. (Uwaga! Należy rozłączyć spinacz - łań**cuch** spinający wymiary płótna, by zmianie uległa **tylko szerokośd obrazu**). Działanie zatwierdzamy przyciskiem Zmień rozmiar.

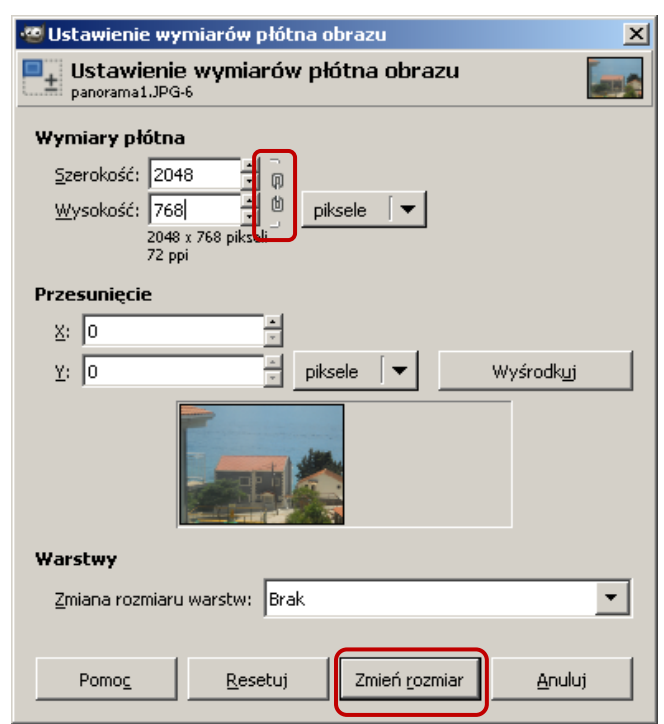

Efektem wykonanych prac będzie obraz jak na rysunku poniżej.

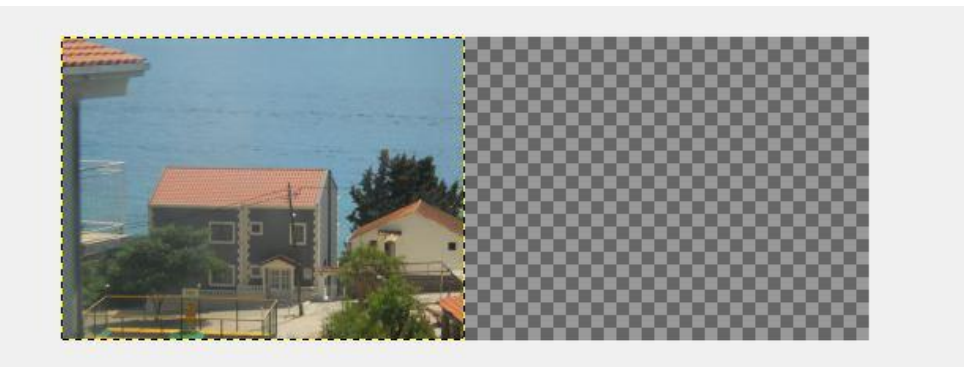

W puste miejsce obok zdjęcia wstawimy drugie zdjęcie, tak by razem tworzyły całość. Zdjęcie, które chcemy dodać, należy przesunąć na wierzch monitora i z okna Warstwy przeciągnąć warstwę **Tło** w miejsce docelowe. Teraz obraz będzie wyglądał tak, jak na rysunku poniżej.

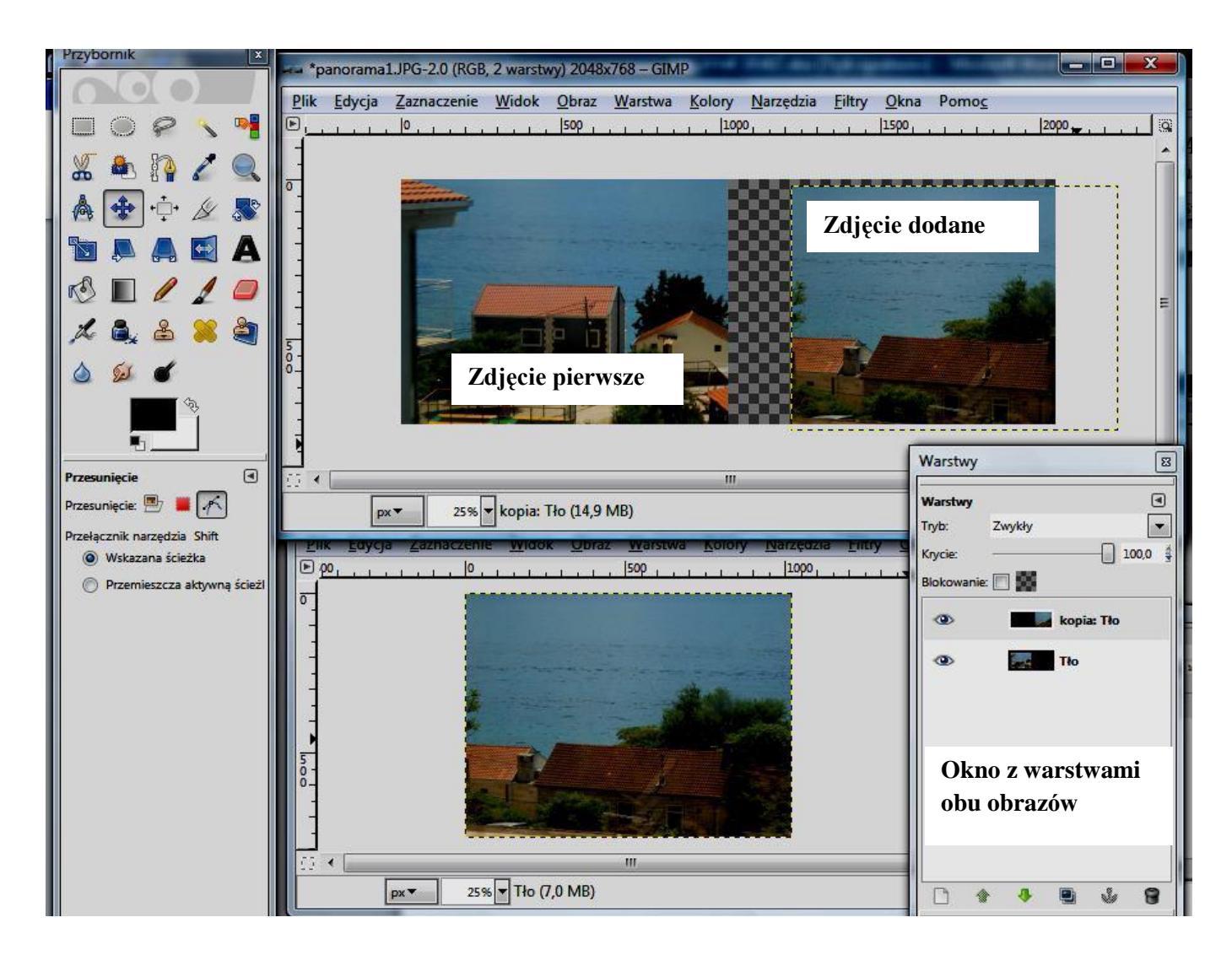

Używając wybranego z Przybornika narzędzia **Przesunięcie** należy tak ustawid zdjęcia obok siebie, by jak najwięcej elementów połączyło się tworząc całość. Można jeszcze trochę poprawić jasność i kontrast zdjęd wybierając (dla każdego z nich) narzędzie **Jasnośd i kontrast** z menu **Kolory**.

Na koniec dodajemy do warstwy **kopia Tło** jeszcze jedną przezroczystą warstwę (klikając na ikonę nowej warstwy – białą kartkę w dolnej części okna **Warstwy**)

Ostatnie zadanie to wykadrowanie zdjęcia, tak by nigdzie nie zostały przezroczyste części płótna.

Efekt naszych prac pokazuje obraz poniżej.

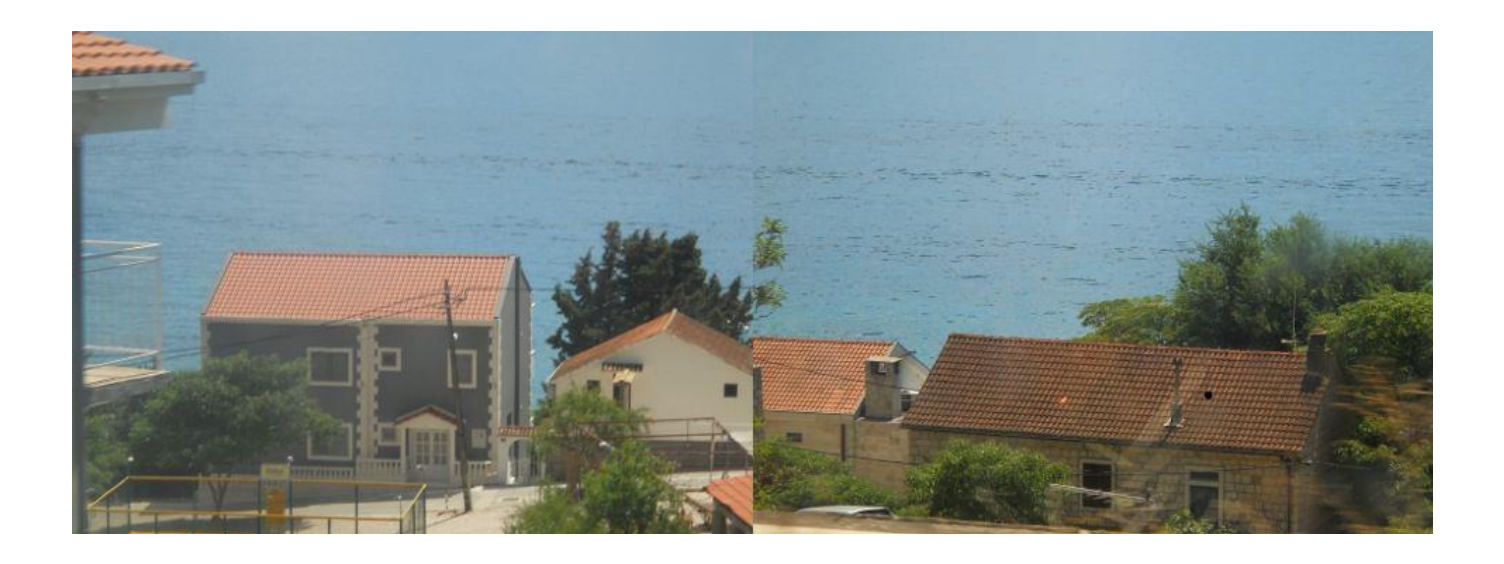

## **Przykładowe zadanie:**

*Proszę połączyd dwa wybrane zdjęcia (np. własne lub zdjęcia 3a.JPG, 3b.JPG, 3c.JPG z folderu Panorama) w jedno zdjęcie panoramiczne.*